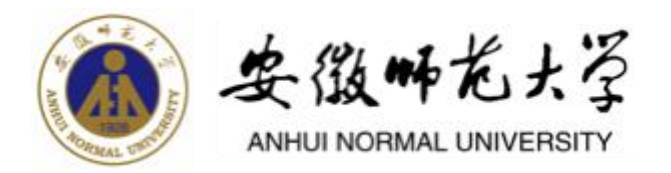

# 统一身份认证平台 用户使用手册

2023 年 10 月

# 目录

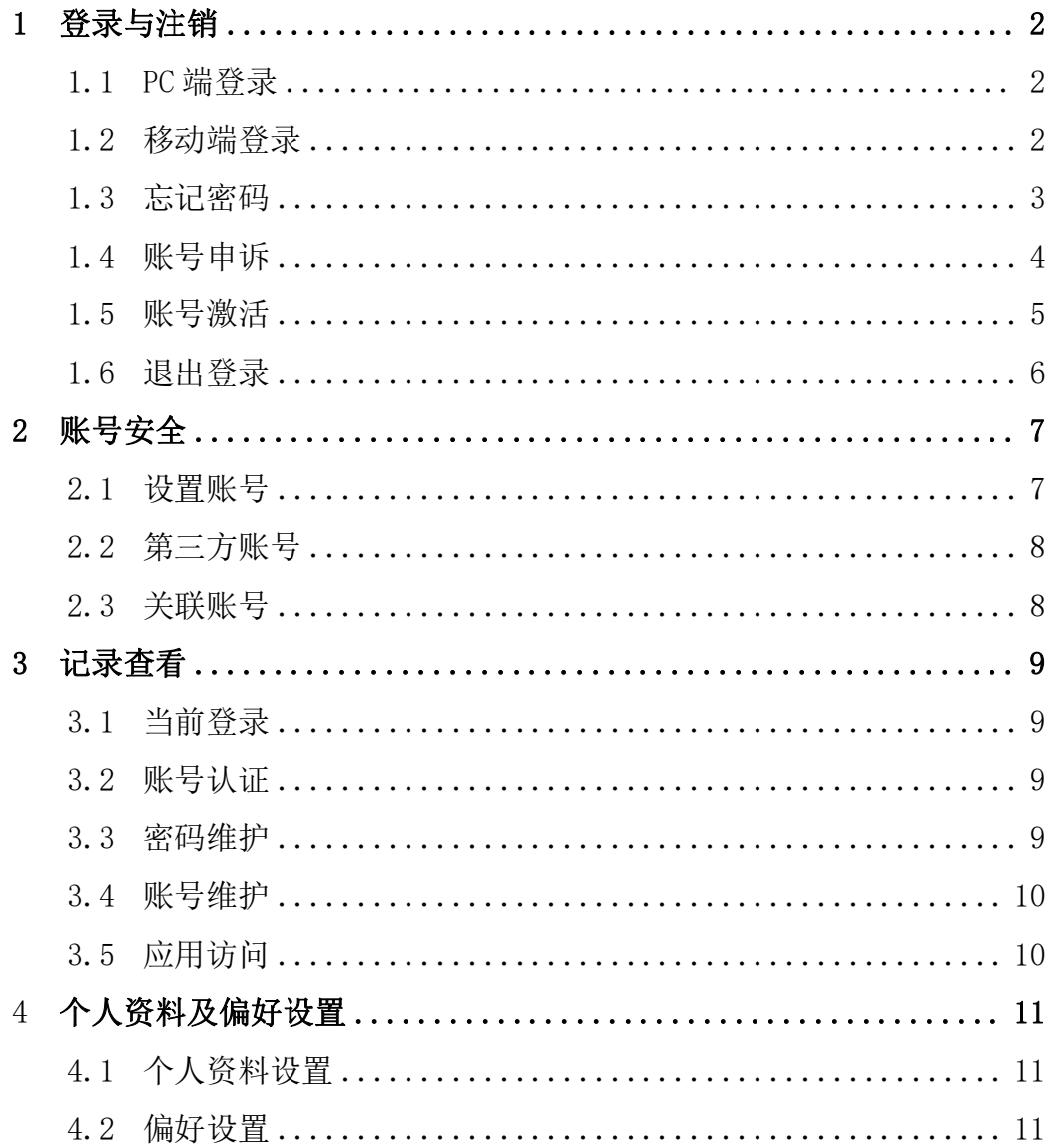

#### **1** 登录与注销

#### **1.1 PC** 端登录

通过学校信息门户(网上办事大厅,网址为 http://ehall.ahnu.edu.cn)或 其他业务系统(已对接统一身份认证),系统会自动跳转到学校统一身份认证系 统登录界面。建议选择谷歌(Chrome)浏览器浏览器、360 浏览器或其他浏览器 (请使用极速模式)。

PC 端登录支持账号密码登录、手机验证码登录、QQ 联合登录、微信联合登 录。其中 QQ 联合登录和微信联合登录需要事先将 QQ、微信进行绑定。

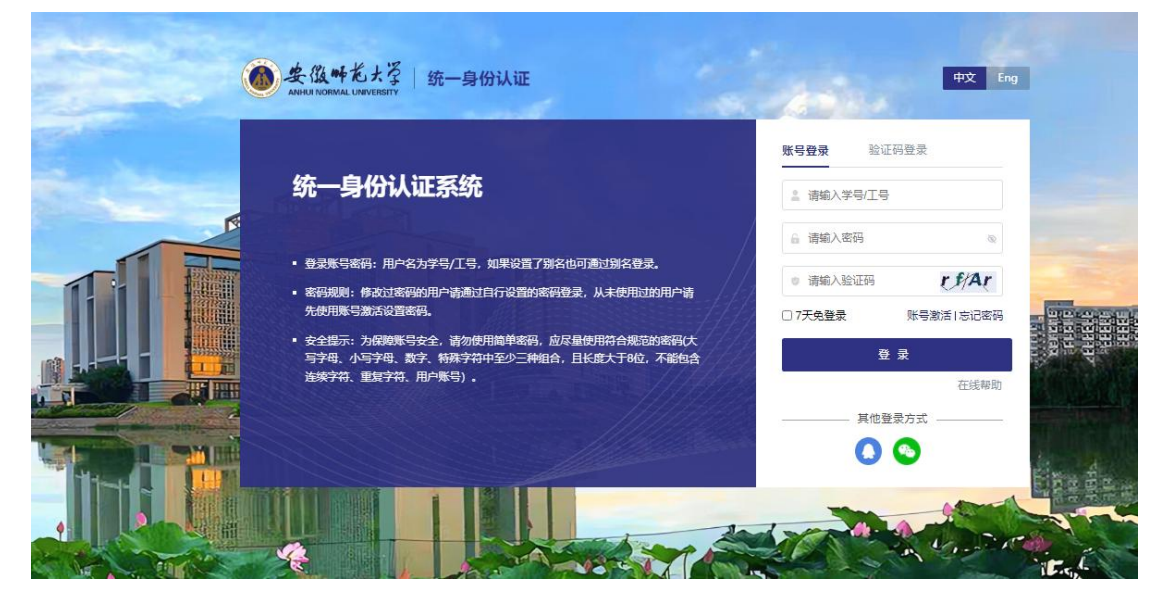

在登录时如果密码不符合要求则会跳转到密码修改页面要求修改密码;如果 手机号、邮箱等未按要求绑定则要求绑定手机、邮箱,符合系统要求后将进入网 上办事大厅或其他已对接统一身份认证的系统。

#### **1.2** 移动端登录

打开今日校园,勾选"阅读并同意《今日校园使用协议》和《今日校园隐私 政策》"并选择【学工号登录】—>选择学校(安徽师范大学),可以在搜索栏 输入学校名称并选择"安徽师范大学"进入登录页面。

手机端支持:账号密码登录、手机验证码登录、指纹登录(需要在 APP 中开 启指纹登录)。注意:今日校园暂不支持微信、QQ 联合登录。

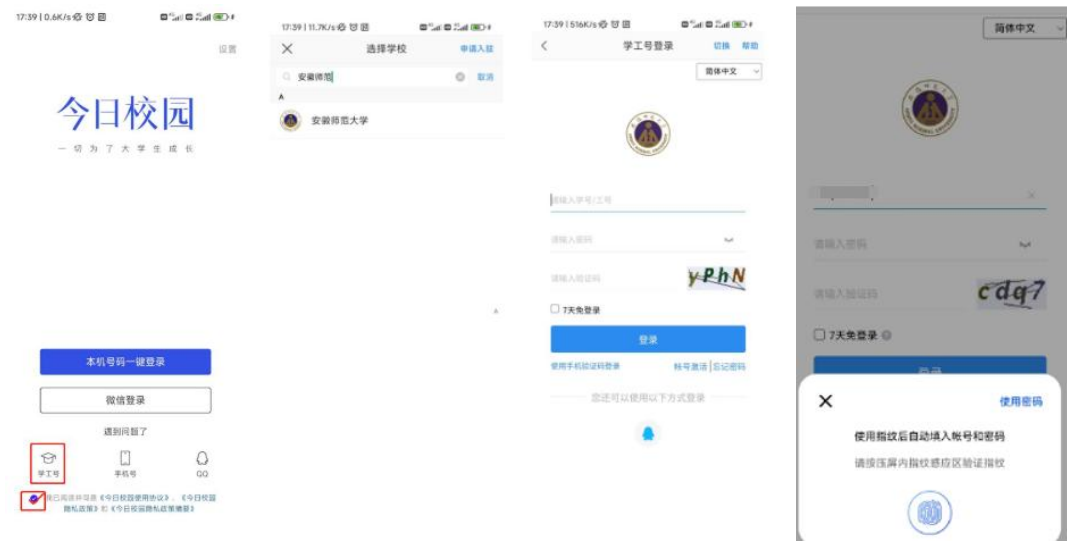

#### **1.3** 忘记密码

在登录时如果忘记密码,可在登录页面(PC 端及移动端均可)点"忘记密码", 通过手机验证码、邮箱或安全问题进行密码重置。

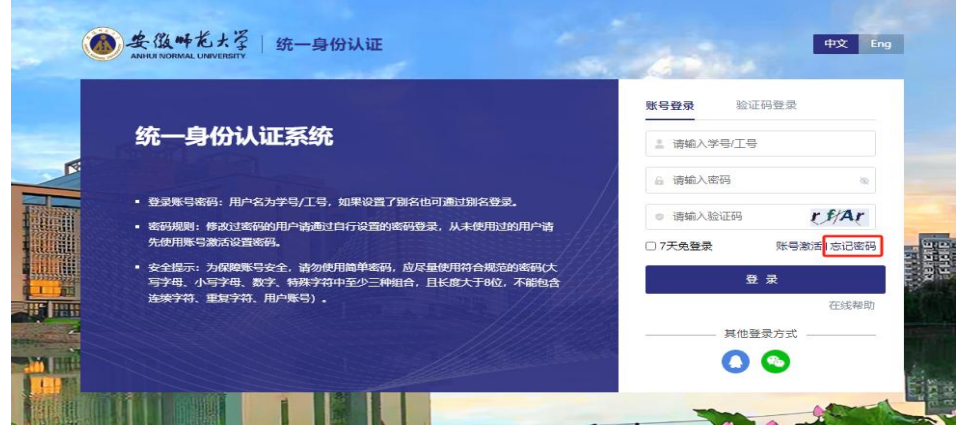

输入学号/工号、验证码:

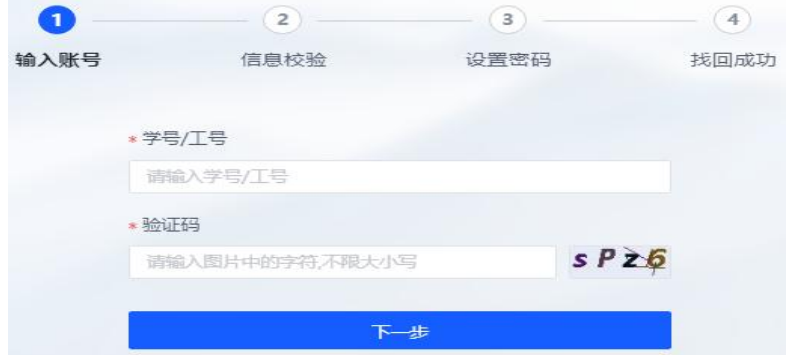

通过绑定的手机号、邮箱方式或安全问题来验证,如通过手机号重置则输入

手机号,并点击获取验证码,输入验证码,即可进行下一步:设置密码。其他方 式按系统提示操作即可。

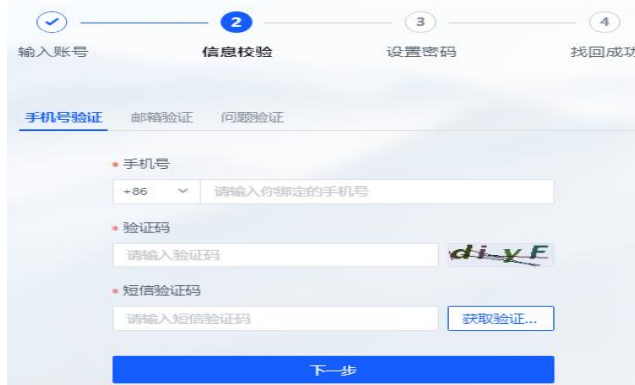

如果手机号、邮箱无法使用,安全问题也忘记时,可以使用账号申诉功能。

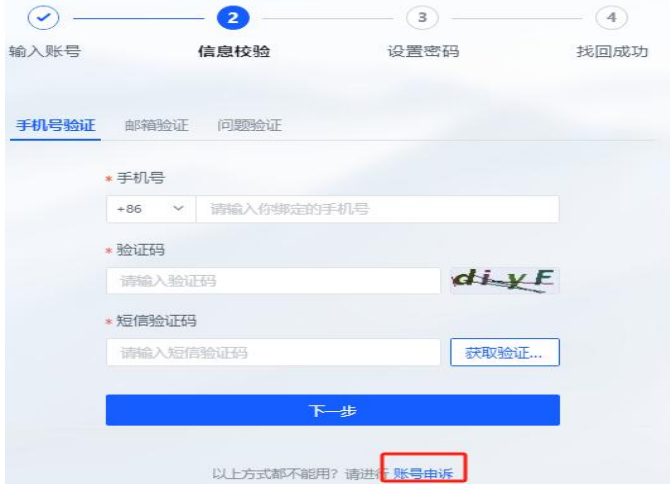

#### **1.4** 账号申诉

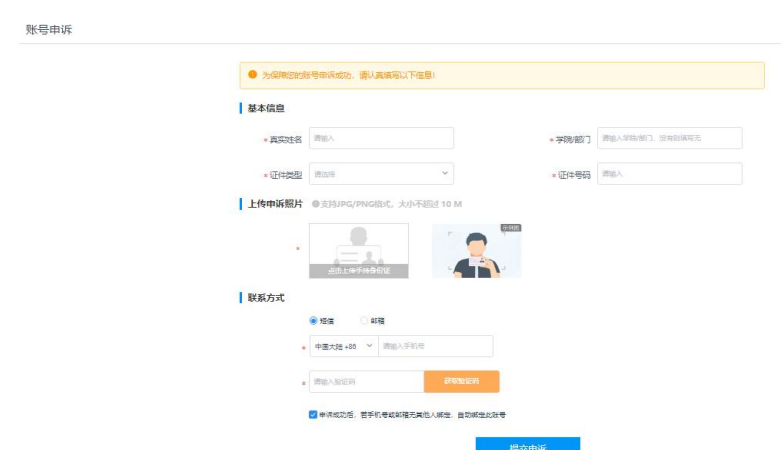

填写相关信息、上传清晰的手持身份证照片提交申诉,审核过后将收到短信 或者邮箱通知,根据提示登录系统。

#### **1.5** 账号激活

用户首次登录时需要激活账号(账号激活服务用于新用户进入系统时进行预 注册,免去传统身份认证系统需要给予用户初始化密码的操作),在账号激活过 程中完成用户的手机号码、邮箱等基础信息的绑定,为后续找回密码等功能提供 数据支撑。

激活流程如下:

第一步:需要用户确认身份的有效性,学生通过学号或考生号(根据系统配 置学号还是考生号)、姓名及身份证号校验,教职工通过工号、姓名及身份证号 校验。

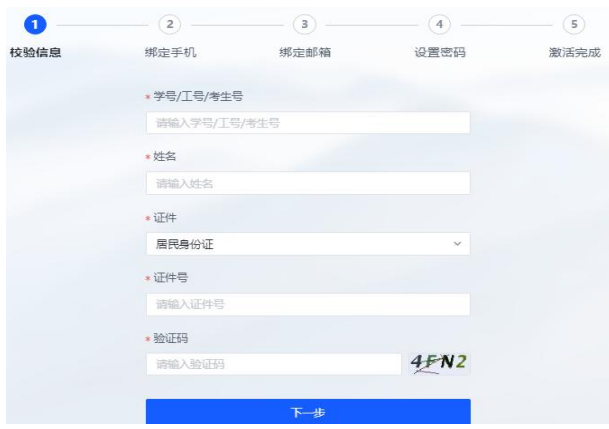

第二步:绑定手机,输入本人在用手机号、图形验证码后点击"获取验证码" 获取手机短信验证码,输入收到的验证码点击下一步完成手机绑定。

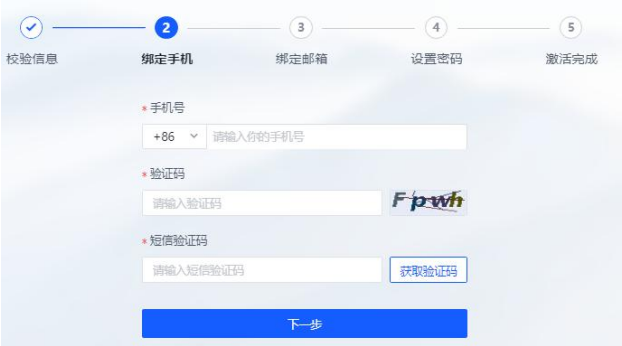

第三步: 绑定邮箱,输入本人在用邮箱,点击"发送验证信息至邮箱"。进 入个人邮箱根据提示完成邮箱绑定。

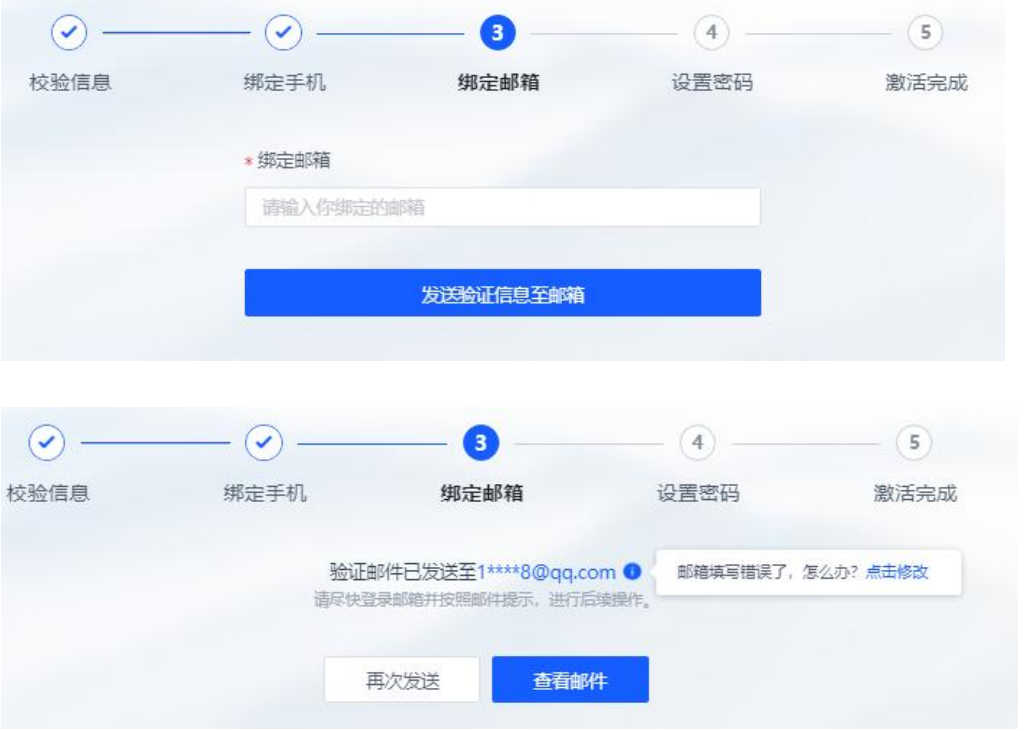

第四步: 设置密码,用户自行设定密码,要求密码必须为强密码(密码包含 大写字母、小写字母、特殊符合、数字中的 3 中,长度在 8 位以上,不能包含学 号/工号、手机号、证件号等,不能包含连续字符)。

第五步:完成激活。

# **1.6** 退出登录

在信息门户主界面右上方点击头像或姓名,在弹出的页面中点击"安全退出" 退出当前登录用户,退回到登录界面。

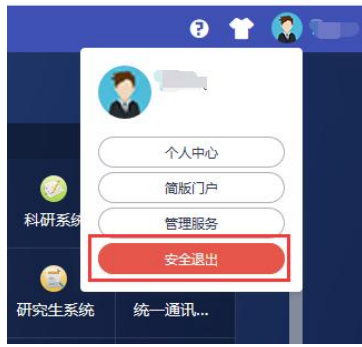

#### **2** 账号安全

#### **2.1** 设置账号

网上办事大厅登录成功后点击右上角姓名,在弹出的窗口中点击"个人中心", 进入个人中心进行相关设置。

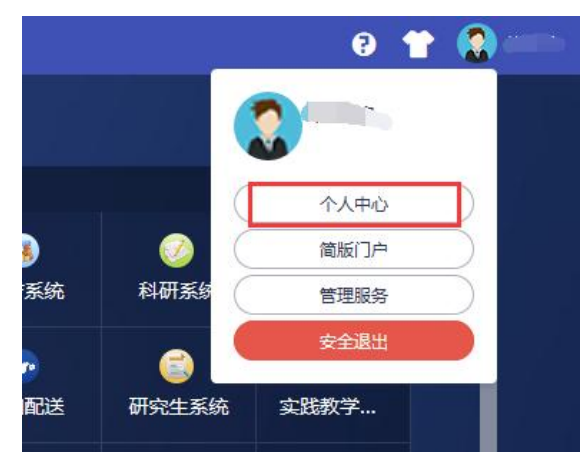

在设置账号页面,用户可以修改自己的个人资料,包括如下几项:

- 1)登录密码:可以更换登录密码;
- 2)安全问题:设置自己的密保问题和答案,可用于密码找回;
- 3)邮箱绑定:个人邮箱变更时进行邮箱更换或解绑;
- 4)手机号绑定:个人手机号变更时进行手机号更换或解绑。

操作界面如下:

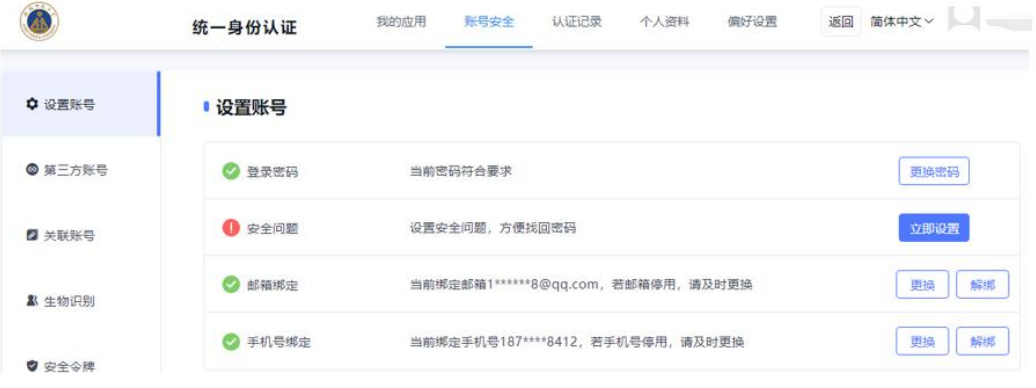

# **2.2** 第三方账号

第三方账号管理用于联合登录的微信、QQ 绑定或解绑,绑定完成后,认证登 录页可进行 QQ 联合登录,解绑后,将失去联合登录功能。

操作界面如下:

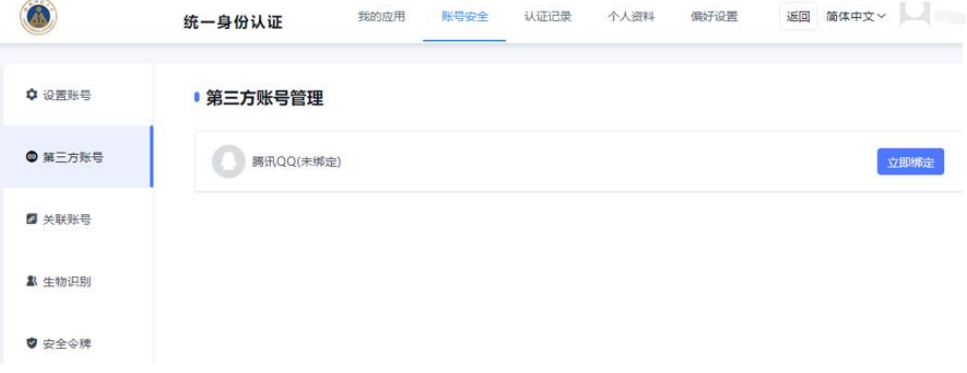

#### **2.3** 关联账号

关联账号为多身份用户(如教师在读本校博士,将同时拥有学生账号和教师 账号)提供用户指定主身份账号。关联后可在登录一次的情况下自由进行身份切 换。单身份的,默认账号就是主身份。

操作界面如下:

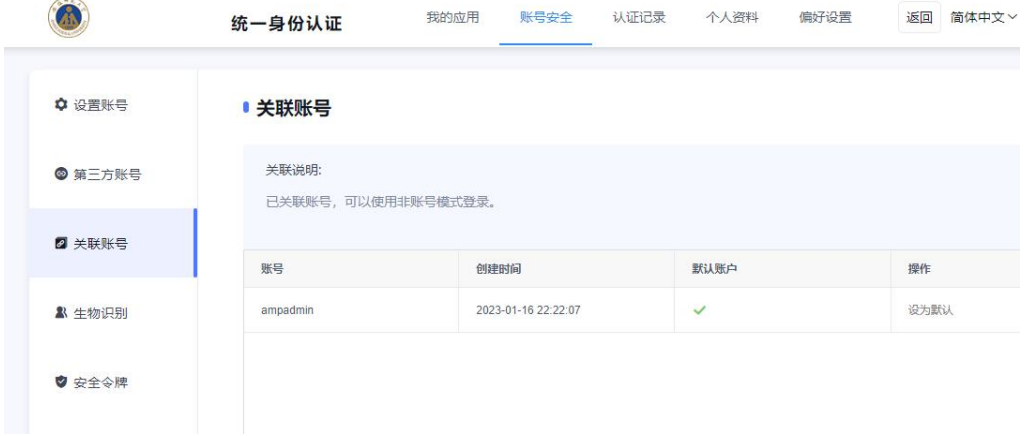

#### **3** 记录查看

#### **3.1** 当前登录

记录用户账号的当前登录情况,包括客户端 IP、登入时间、客户端类型。同 时支持踢出当前登录。

操作界面如下:

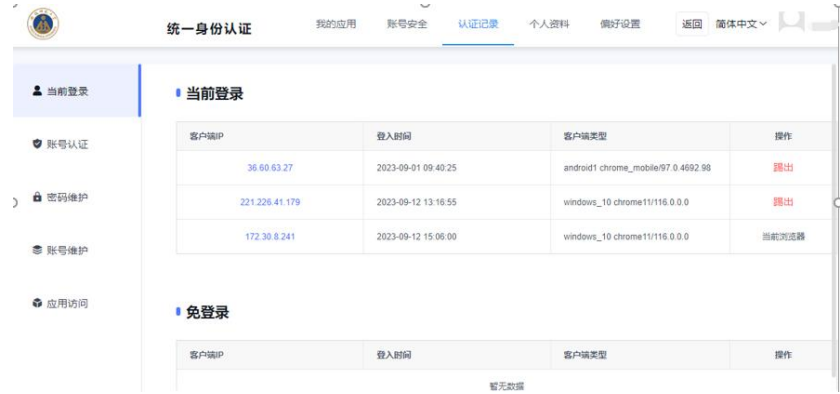

#### **3.2** 账号认证

记录用户账号的登入时间、登出时间、认证类型、客户端类型、客户端 IP、 认证结果。方便用户查看什么时间段登录过以及登录结果。

操作界面如下:

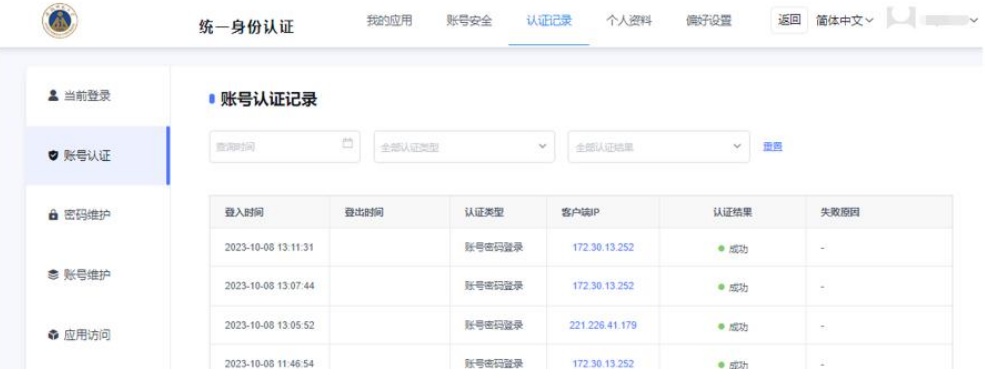

#### **3.3** 密码维护

记录对该账号进行密码的维护的时间、操作类型、客户端 IP 以及操作结果。 操作界面如下:

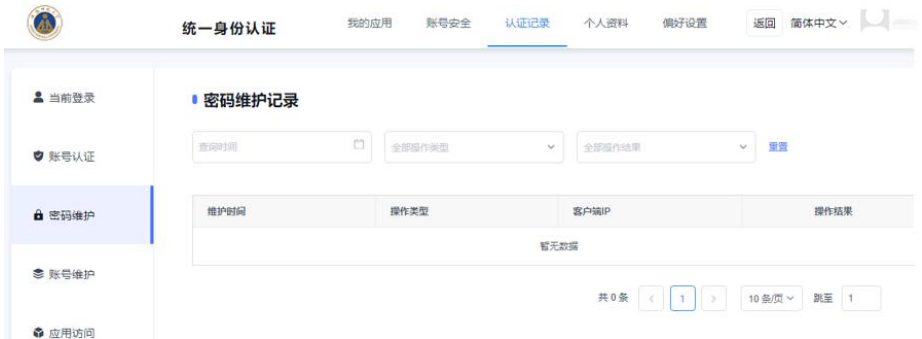

# **3.4** 账号维护

记录所有对该账号进行维护操作的维护时间、操作类型、客户端 IP 以及操 作结果。

操作界面如下:

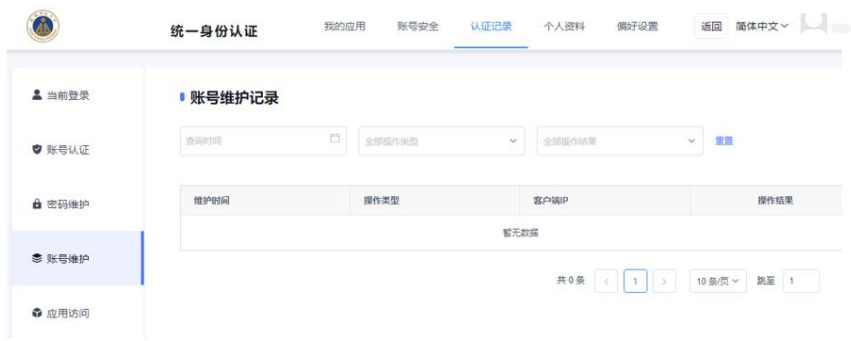

# **3.5** 应用访问

记录对该账号登录的系统、认证时间和认证结果。 操作界面如下:

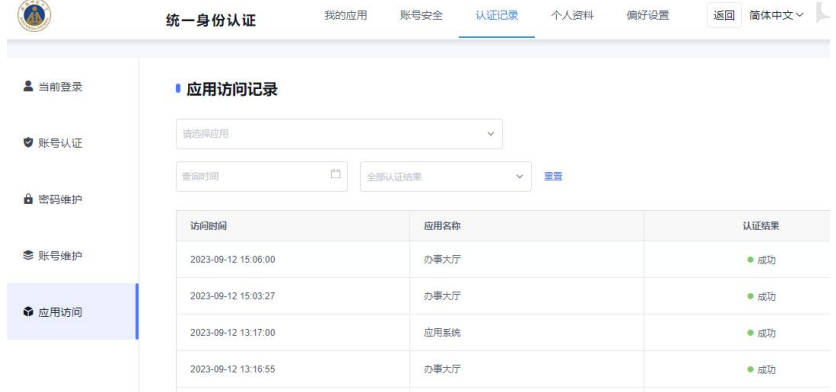

# 4 个人资料及偏好设置

# **4.1** 个人资料设置

个人资料设置包括昵称和生日的设置。

操作界面如下:

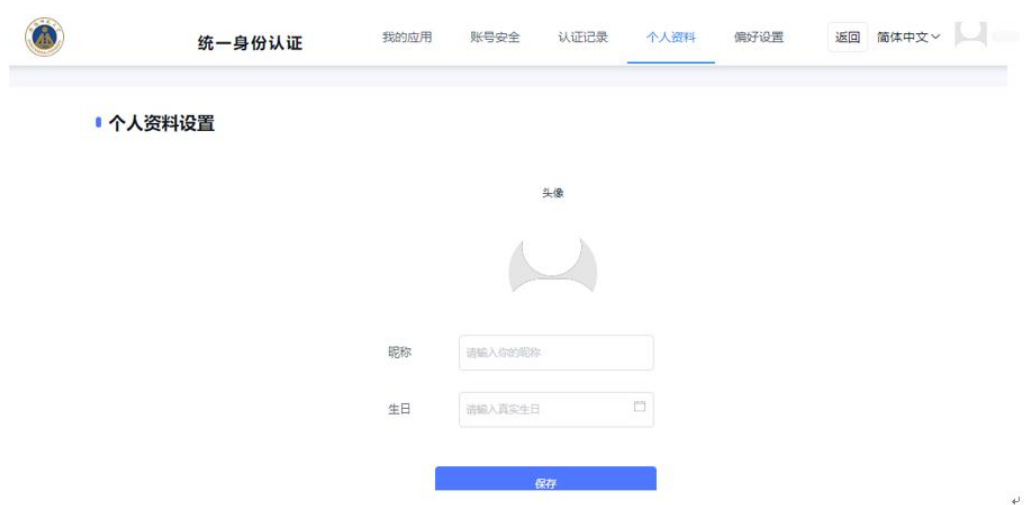

#### **4.2** 偏好设置

单处登录(只能在一个浏览器上登录,只保留最新登录页面,其余将退出登  $\bar{\mathcal{R}}$ );

您的密码有变动时将使用以下方式提醒:短信、邮箱;

操作界面如下:

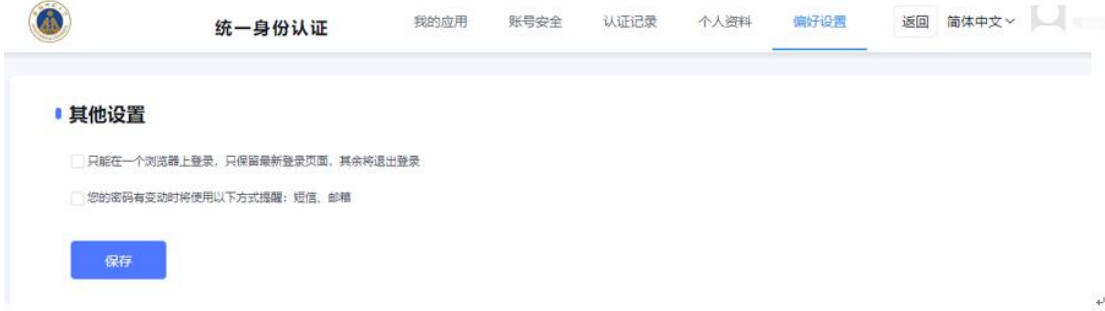